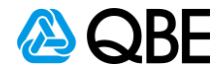

# E-BUSINESS QUICK GUIDES **Quote Referral Functionality**

Quote Referral provides you with the ability to refer quotes to QBE when created via Sunrise or c.change directly.

#### **Complete quote details**

Start your quote following your existing process, completing all the required risk information. When you proceed to the History tab you will notice there are extra details required for completion.

If you answer **Yes** for any the below questions, you will need to click on **Details**. This will take you through to Add History Details where you will need to enter the applicable details. Click **Close and go back** to exit this screen.

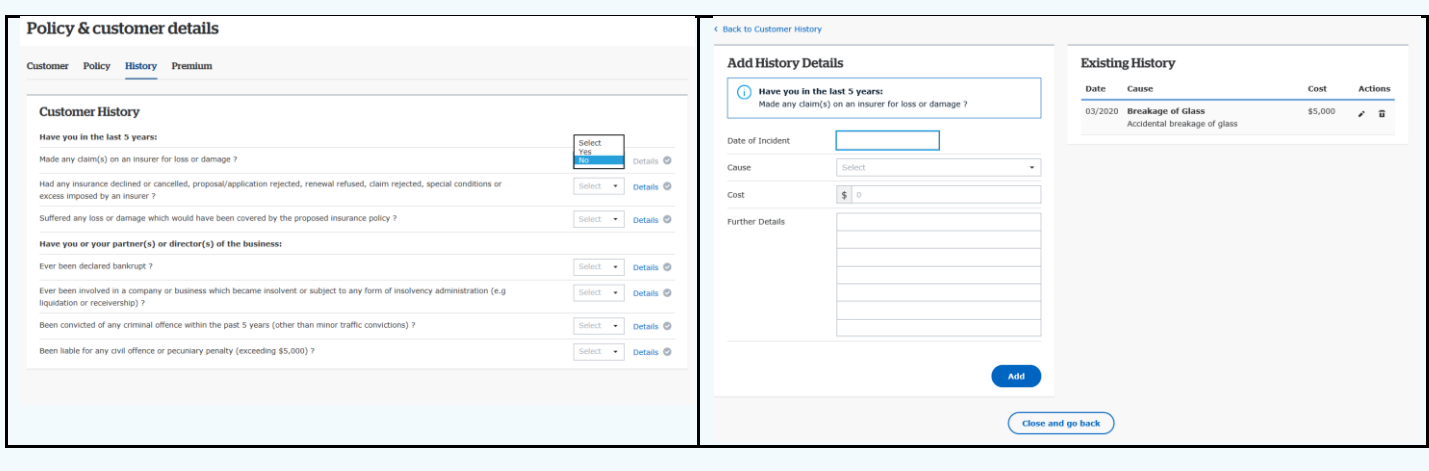

#### **Refer Quote**

Once you have reached the **Policy Premium Breakdown** screen you now have the option to refer the quote to QBE. To do this: • Click Complete and

- Select Refer
- 
- Enter any additional details if required
- Select the email address you would normally select for other transactions and click **Refer**

**Note 1:** If you do not wish to refer the quote click **Complete Transaction.**

**Note 2**: If you select **Complete** and don't refer the transaction, to convert the quote to New Business you will need to amend / edit the quote.

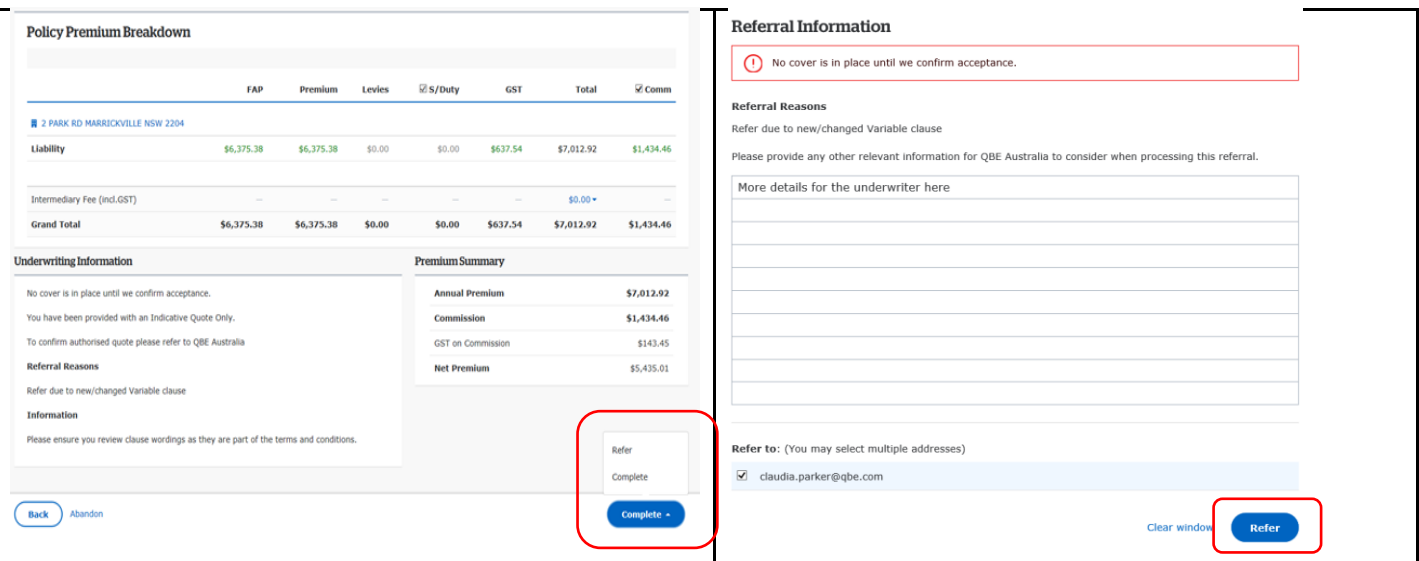

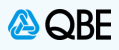

#### **Resume referral following underwriter acceptance**

The quote will go through the existing QBE referral review process.

- Once the underwriter has reviewed the quote, you will receive an email letting you know this is ready to action.
- If the referral has been accepted, you must return to the QBE product screens to complete the quote and produce the quote documentation.
- Once you get to the **Policy & customer details** screen, you can either select:
	- **Complete Transaction** to complete the quote
		- **Refer to Underwriter** to refer to a QBE underwriter if you need further clarifications regarding the decision

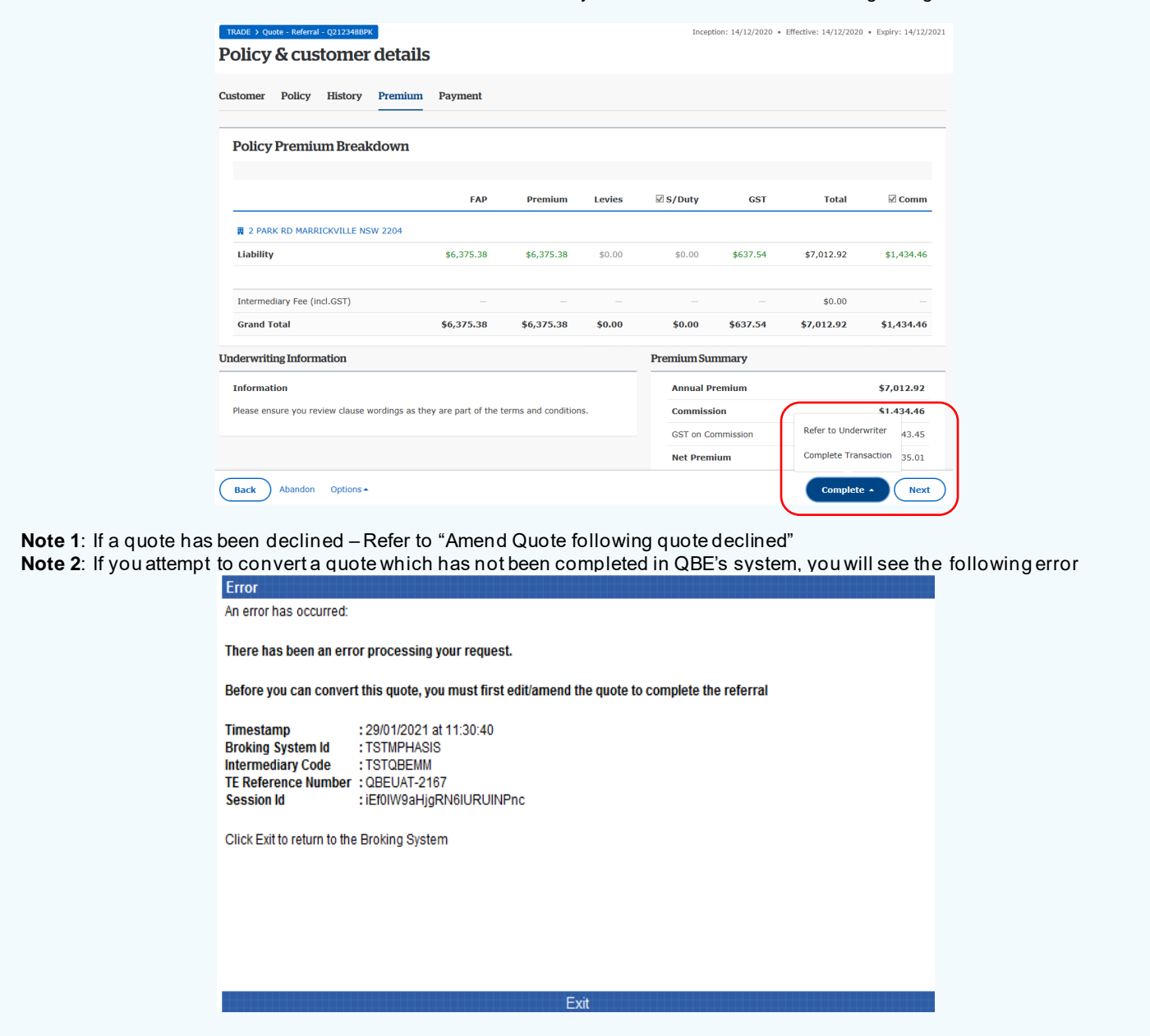

**Declined quote referral**

If a quote was declined by a QBE Underwriter you can:

Resume/Edit/Amend the quote and resubmit, this will create a new QBE quote number

Or

If the transaction is not required, you can choose to Delete the transaction from your resume list

**Note:** If you delete the quote transaction from your resume list, the quote is completed deleted and no further actions are possible.

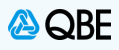

# **Convert quote**

At quote conversion stage all rating and underwriting related questions are locked down and you will only be able to update limited items (refer to Convert Quote – Editing for a list)

The below prompt will appear to confirm all risk details are correct and no changes are required

#### **If no changes are required:**

• Click No and continue through the conversion process

### **If changes are required:**

- Click Yes
- This will take you back to your broker platform. Where you will need to amend / edit the quote to update the details accordingly.

**Note**: If you chose **Amend / Edit**, the system will create **a new quote number** for reference.

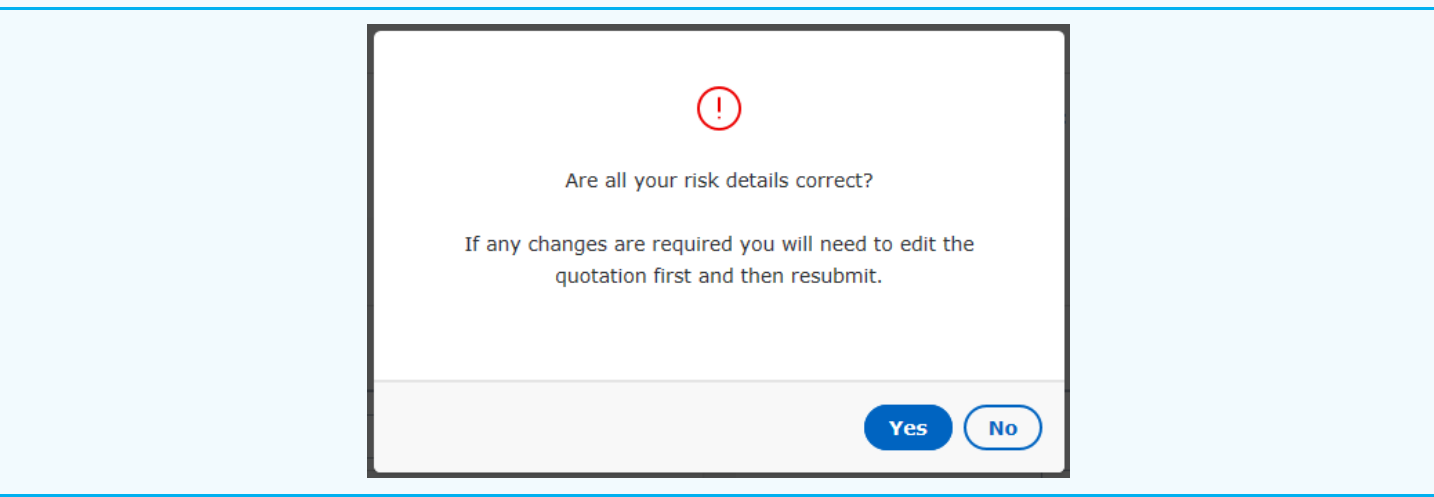

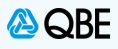

# **Convert Quote - Editing**

At quote conversion stage all rating and underwriting related questions are locked down and you will only be able to

- Update the Customer contact details<br>• Add Instalment details per existing pr
- Add Instalment details per existing process
- Add, edit or remove specified items for General Property, Electronic Equipment and Machinery Specified.

**Note:** The overall sum insured and the sum insured per category, for the specified items, must remain the same. The system will not allow you to increase the overall sum insured or add a category not previously noted.

Electronic Equipment

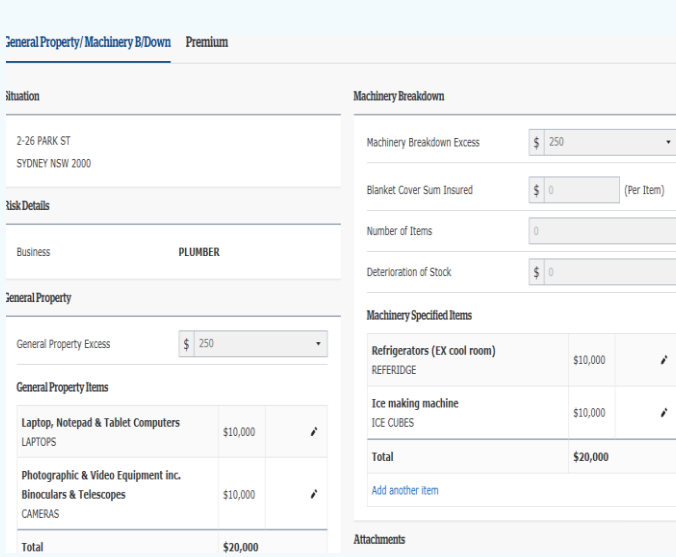

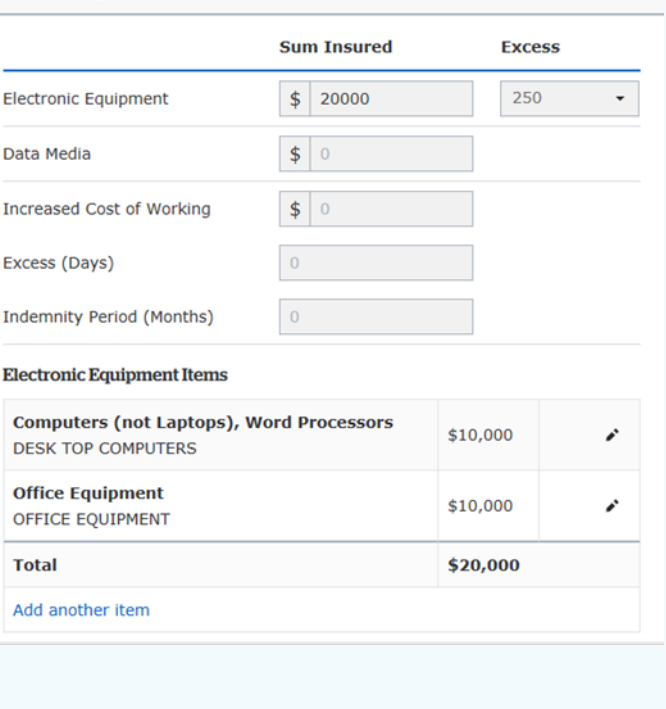

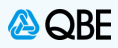

# **Inflight quotes**

To convert an inflight quote to new business you must first amend / edit the quote and complete all the additional questions risk and customer history questions. If you attempt to convert an existing quote without first completing all questions the syst em will give you an error and prevent you from converting the quote (see below).

**NOTE:** It is**IMPORTANT** that you review the responses to **ALL** questions and ensure that the responsesfor any **disclosure questions** are correct.

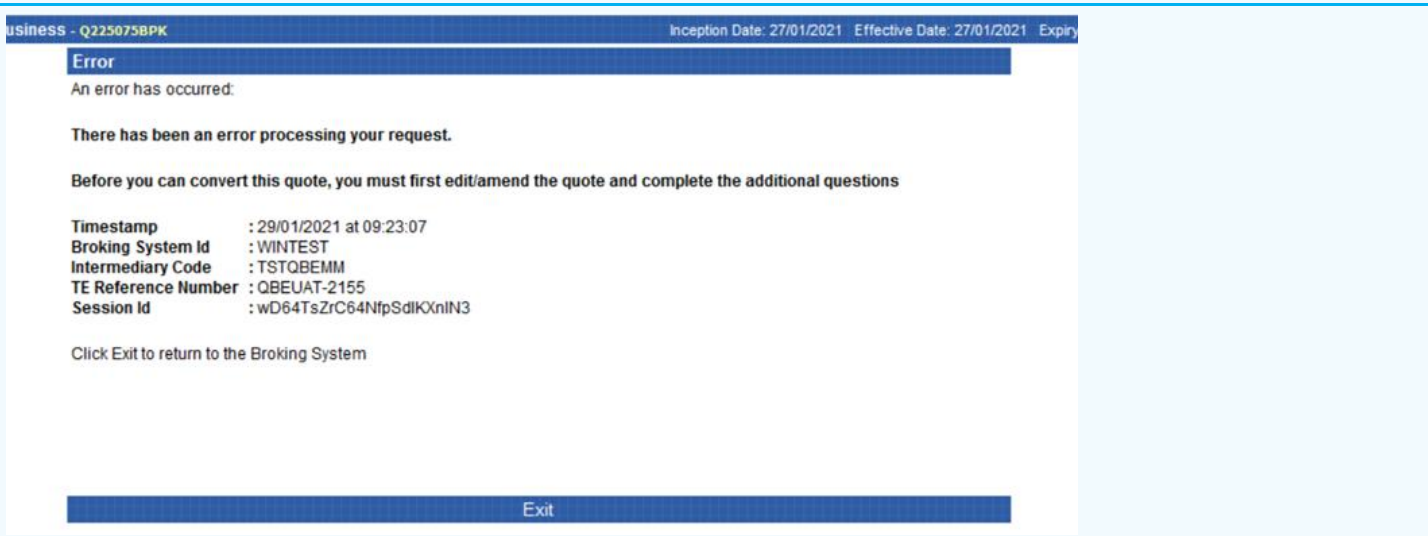